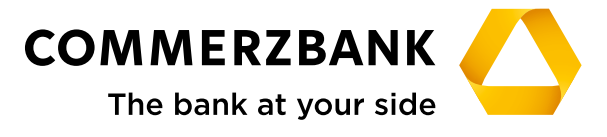

**Corporate Clients**

# **Web Trade Services**

Quick Guide: First Steps & Basics

### **Contents**

- **[First Steps & Basics](#page-2-0)**
- **[General Functions](#page-4-0)**
- **[Annex I: Schedule of Electronic Messages](#page-9-0)**
- **[Annex II: Explanation of the Main Push Buttons](#page-10-0)**
- **[Annex III: Explanation of Status Features](#page-12-0)**

# **Quick Guide**

<span id="page-2-0"></span>First Steps & Basics

### **Registration & Start Page**

Register for Commerzbank **Web Trade Services** in the Commerzbank Corporate Clients Portal ([https://www.](https://www.firmenkunden.commerzbank.de/portal/en/cb/de/home.html) [firmenkunden.commerzbank.de/portal/en/cb/de/home.html](https://www.firmenkunden.commerzbank.de/portal/en/cb/de/home.html)).

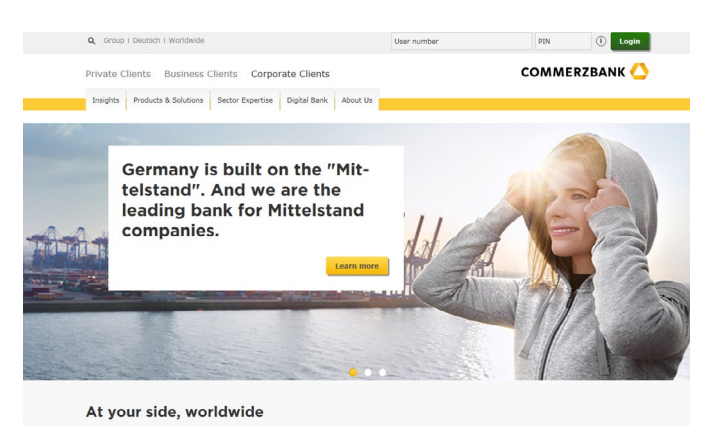

Fig. 01, Start Page and Registration

After registering using your registration name or participant number and PIN, click on the "International Business" tab to continue to the application **Web Trade Services**.

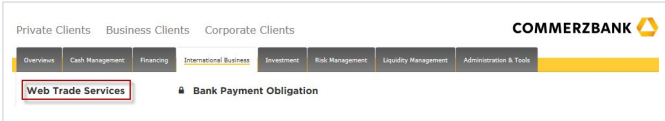

Fig. 02, Selecting WTS

Clicking here will lead to the secure area of the Commerzbank **Web Trade Services** module. The internal application home-page will welcome you and all important core functions and current market information can be accessed from there.

The left navigation bar shows all of the business areas available to the respective user. Selecting one of the business areas will display additional sub-navigation items.

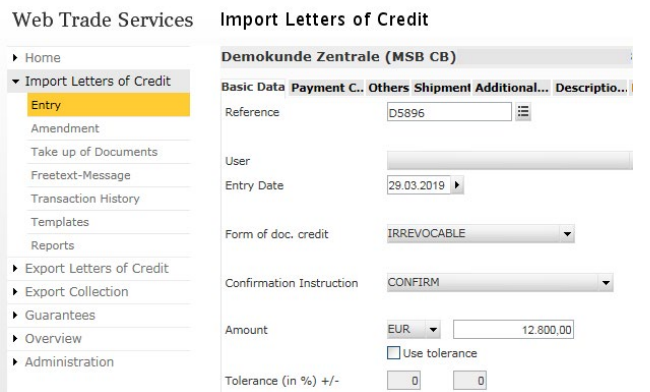

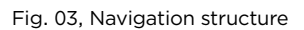

### **Navigation Within the Application**

**Web Trade Services** uses modern HTML technology which enables quick and easy navigation. It is therefore possible to initiate a range of actions by simply clicking with the mouse (a double click is usually not required) on various "buttons". However, the use of the navigation elements for the browser used (back, refresh etc.) should be avoided wherever possible.

An explanation of the main "buttons" and functions is available in Annex II of this document.

#### **Creating a Printout**

After completing a transaction, click on the button "Save" to register the transaction. The application will now load the following display:

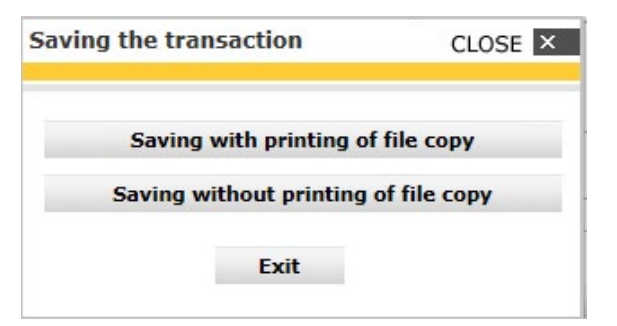

Fig. 04, Saving the transaction

Select whether you require a file copy of the transaction to be printed. The file copy presents solely an overview of the data just collected. If you opt for a file copy, the application will immediately create a PDF file which you can then print out or save locally, i.e. outside of **Web Trade Services**. To do so, please follow these steps:

- 1. Click on "Saving with printing of file copy"
- 2. Now click on the symbol " $\Box$ " within the template displayed on the right
- 3. Now use your PDF application functions to save or print the document
- 4. Thereafter you can close the window and continue processing your transaction.

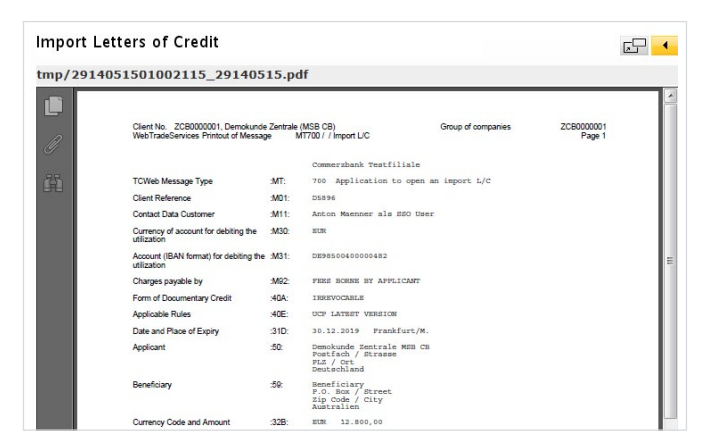

Fig. 05, Creating a printout

#### **Tip:**

After logging an export collection or an export letter of credit document submission, the corresponding form will be produced in all cases, as this will be required for the further manual processing of the transaction. This will happen irrespective of whether you have chosen to save the transaction with or without printing the file copy. If you want to reproduce this form at a later date, you can select the corresponding document by accessing the transaction history (clicking on the button "Documents" and selecting the relvant document in the field "Documents" and a click on "Display").

#### **Technical Requirements**

The basic requirements for the use of **Web Trade Services** are a fast internet connection, an internet browser (Internet Explorer Version 6.0 or higher, Firefox Version 2.0 or higher) and Acrobat Reader Version 5 to display documents.

Users must be authorised to access the Commerzbank Corporate Clients Portal.

The user does not need any non-standard technical equipment to operate the application.

# <span id="page-4-0"></span>**General Functions**

This chapter gives an overview over the functions of the sections "General Overview" and "Administration" as well as some background information with impact on all modules of Commerzbank **Web Trade Services**.

### **General Overview**

#### **Postbox**

All new messages from the Commerzbank branch settling your transactions are stored in the postbox. These may include export letter of credit notifications, confirmations of instruction executions regarding your import letter of credit or guarantee instructions, accounting information and notifications about export collection instructions. A detailed description of the available electronic messages is available in the document "Annex I – Schedule of electronic messages".

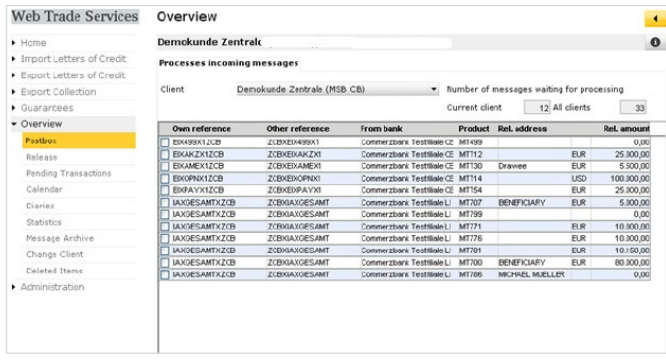

Fig. 06, Inbox

The following actions can be taken in the postbox:

- **•** "Import" to add the message to the portfolio. This is required to continue with the transaction.
- **•** "Display" loads the selected message in the form of a screen display as a PDF file.
- **•** "List" creates a report of all messages in the postbox.
- **•** "Delete" to permanently delete a received message.
- **•** "Reference" a customer reference can be added to each message. This is required, for example, when new export letter of credit notifications are received. Entering the customer reference is possible only at this point.
- **•** "History" loads the history for an existing transaction.
- **•** "Info" enables internal note

The entries will be separated according to clients if you settle your transactions with the bank using different client numbers. Select "Client" for corresponding navigation.

#### **Tip:**

Monitor recently received messages by registering for the **Web Trade Services** email notifications. If requested, you will be sent an email as soon as new messages are received!

#### **Control & Release**

The electronic messages can be both released and (automatically) sent to the settling Commerzbank branch using the menu item "Release".

You will only have access to the release file if the corresponding rights have been assigned to you (in your user profile).

All transactions waiting for release for the currently selected client will be displayed in the release file.

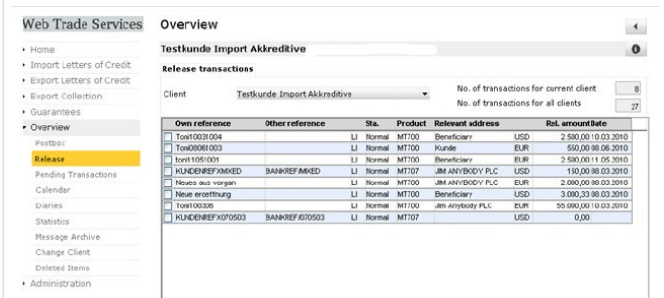

Fig. 07, Release

The transactions available for release will be listed in an overview table. Click on the individual column headers to sort the list as required. Position the mouse cursor on the "Product" column to view the type of transaction and to get information which approvals have already been submitted and which are outstanding.

| • Overview           | Own reference      | Other reference  |          | Sta.   | <b>Product</b> | Relevant address   |            | Rel. amount Date                           |  |
|----------------------|--------------------|------------------|----------|--------|----------------|--------------------|------------|--------------------------------------------|--|
|                      | KD-MITTE-IA-FRE    | CB-MITTE-IA-FRE  | L.I      | Normal | <b>MT707</b>   | <b>BENEFICIARY</b> | <b>EUR</b> | 9.000.0001.03.2019                         |  |
| Postbox              | KD-MITTE-IA-UNST   | CB-MITTE-IA-UNST | LI.      | Normal | <b>MT732</b>   | <b>BENEFICIARY</b> | <b>EUR</b> | 5.000.00 28.02.2019<br>45.000.0001.03.2019 |  |
| Release              | IV KD-MITTE-IA-OPN |                  | $\cdots$ | Normal | <b>MT700</b>   | BENEFICIARY        | USD        |                                            |  |
| Pending Transactions |                    |                  |          |        |                |                    |            |                                            |  |
| Calendar             |                    |                  |          |        |                |                    |            |                                            |  |
| <b>Diaries</b>       |                    |                  |          |        |                |                    |            |                                            |  |
| Message Archive      |                    |                  |          |        |                |                    |            |                                            |  |
| Change Client        |                    |                  |          |        |                |                    |            |                                            |  |
| Deleted Items        |                    |                  |          |        |                |                    |            |                                            |  |
|                      |                    |                  |          |        |                |                    |            |                                            |  |
|                      |                    |                  |          |        |                |                    |            |                                            |  |

Fig. 08, Release with transaction information

The following actions can be taken in the release queue:

- **•** "Display" loads the selected message in the form of a screen display as a PDF file.
- **•** "Documents" opens the submission form required for printing, if available.
- **•** "Reports" creates a report of all messages waiting for release.
- **•** "Transaction" displays the details of existing transactions.
- **•** "Info" enables internal notes to be entered.
- **•** "Correction" rejects the release, removes the transaction from this list of transactions to be released and adds it to "pending transactions", where it can be accessed for further processing. Note: Provide the author with reasons for required correction under "Info"!
- **•** "Verification" your signature for the transaction will be entered by pushing this button. As soon as all required releases have been initiated, the transaction will be automatically removed from the release queue and any out-going messages generated will be automatically sent to the bank.

**Web Trade Services** will confirm your action with the following notification:

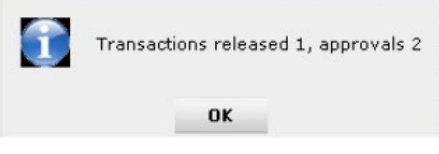

Fig. 09, Release confirmation

The example above shows a final released transaction.

When only the first release has been submitted and a second approval is still required, the following status message will appear: "Transactions released 0, signatures 1".

#### **Signature Levels**

The following signature levels can be issued:

#### **1. Check by one person**

User 1 (signature level A) issues a new message and automatically initates the first release by saving the transaction. He can also issue the second release for said transaction and deploy therewith the automatic transfer of the message to the bank.

#### **2. Check by two persons**

User 1 (signature level B) makes an entry and initiates the first release. After saving the transaction, a further release by User 2 (signature level A or B) is required to transfer the message to the bank.

#### **3. Check by three persons**

User 1 (without signature level) enters transaction. User 2 (signature level B) and User 3 (signature level B) are only permitted to release the transaction together (signature level A must not be used if the six eyes principle is to be applied).

#### **Pending Transactions**

All processes which were interrupted in any way are added to the "Pending Transactions" list. Here you will find, for example, entries which appeared to have been lost when the browser is unintentionally closed or the internet is suddenly unavailable. This extensively limits the risk of data loss. Paused transactions and those requiring correction are also located here.

A simple click on the corresponding transaction is all that is required to continue processing.

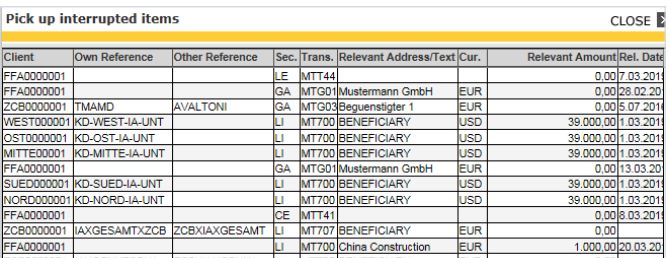

Fig. 10. Interrupted processes

#### **Reports & Statistics**

The application reporting is available in the individual modules under the menu item "Reports". **Web Trade Services** offers a range of pre-defined standard reports. These can be created in the formats PDF, HTML or CSV (suitable for Microsoft Excel, for example), and can be viewed, printed or saved locally.

Define the required format and then click on the database field " $\equiv$  " to open the report selection:

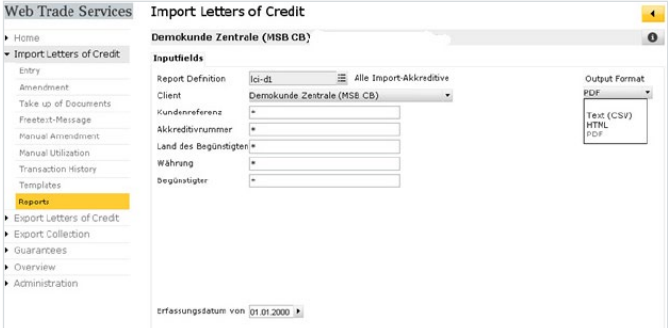

#### Fig. 11, Reports

Select from the loaded window simply by clicking on a report:

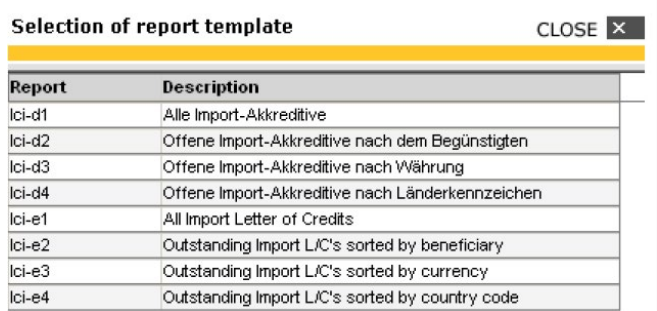

Fig. 12, Select report

The selected report will be created by clicking on the "View" button.

#### **Changing the Client**

"Change client" allows clients who would like to settle guarantees, letters of credit and collection procedures using more than one client number to switch between these.

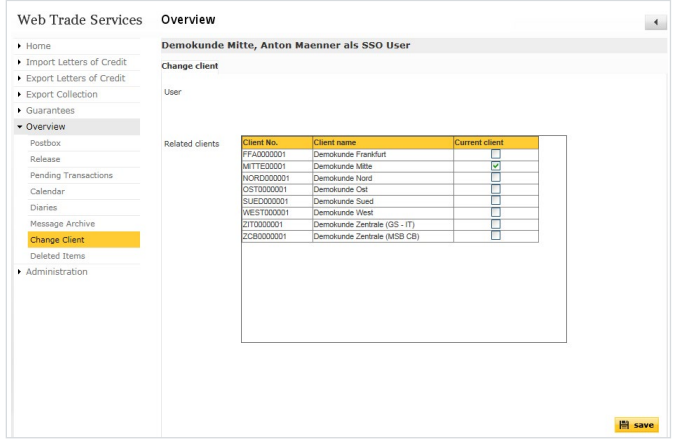

Fig. 13, Changing the client

Select the required client by using the check box and click on save. It is also possible to change from one client to another in different places within the individual modules.

The current client being processed is displayed in the application's grey highlighted title bar.

#### **Administration**

The "Administration" function can be used to generate and maintain a range of master data. The following data can be managed here:

- **•** Banks
- **•** Counterparties (see tip below)
- **•** Currencies
- **•** Accounts
- **•** Countries
- **•** Reminder Category
- **•** Text Blocks

#### **Tip:**

Enter your counterparties (beneficiaries of your guarantees, import letters of credit etc.) into the database as master data using the menu item "Counterparties". Each of these addresses must be saved using a clear abbreviation. This significantly increases the quality of your reporting, as only these addresses can be clearly analysed.

"Administration" is explained as follows using the topic complex "Text Blocks".

Text components can be entered in two different languages (German/English) and are available for selection in both languages in the later version of a transaction.

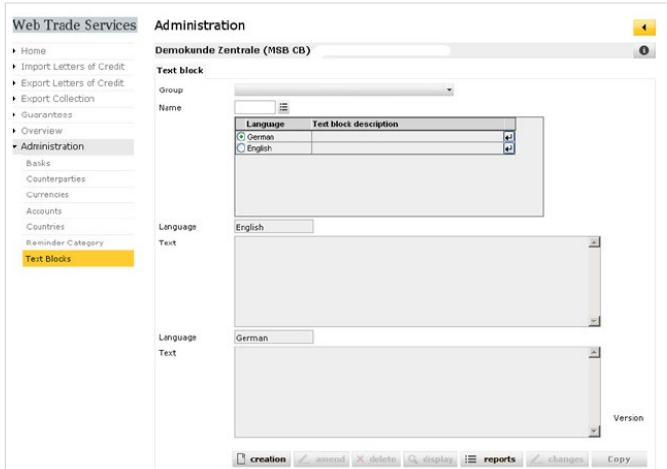

Fig. 14, Constructing text components

The later use of the text component to be constructed should first be defined in the "Group" field. For example, if you select LC – Goods description, the text will be available via the database field " $\equiv$  " in the function Import letters of credit/Entry/Goods description tab.

#### Administration

#### Demokunde Zentrale (MSB CB)

#### **Text block**

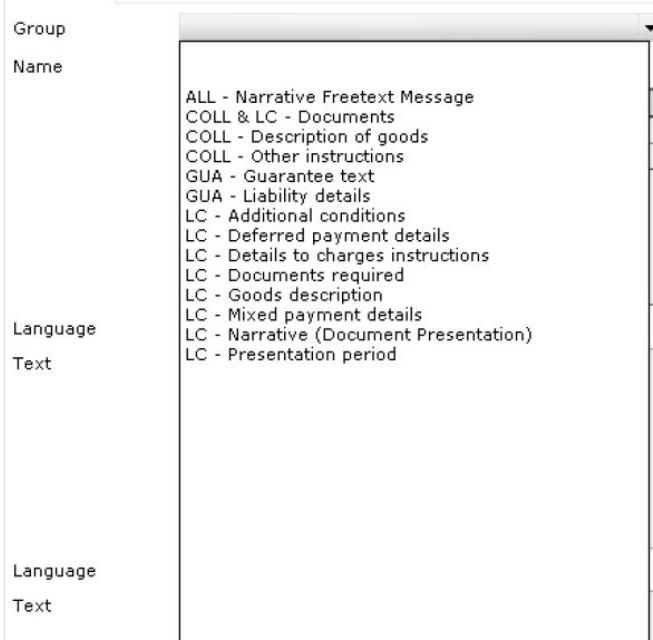

Fig. 15, Selected text components

# <span id="page-9-0"></span>**Annex I**

Schedule of electronic messages

#### **Export letters of credit module DTAEA, DTAEAD & DTAEAR**

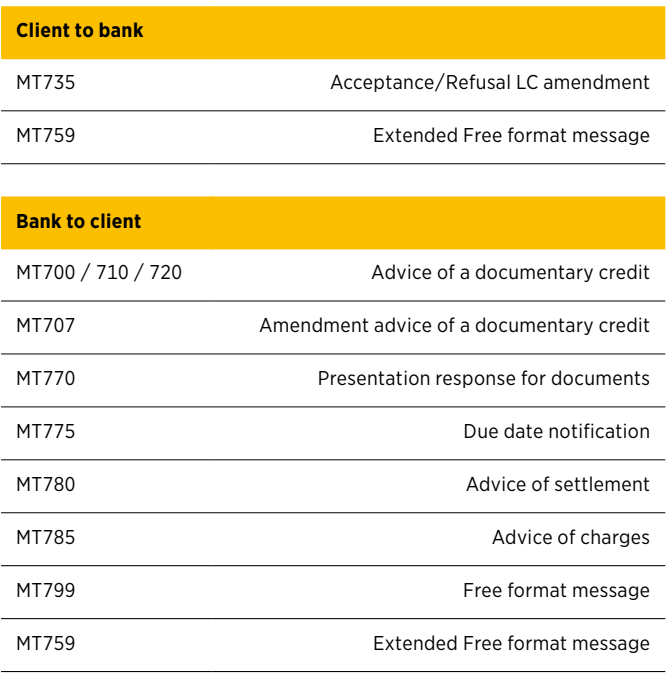

### **Module import letters of credit DTALC, DTALCR, DTALCA & DTALCD**

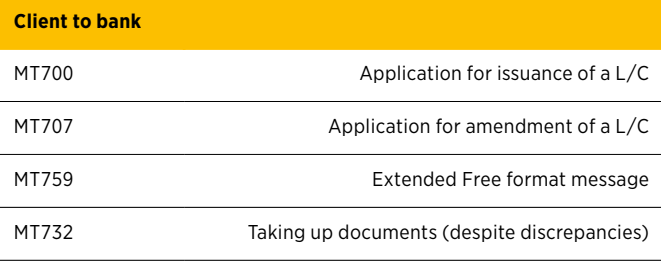

**Bank to client** MT700 Notification of issuance of letter of credit MT707 Notification of an amendment to letter of credit MT759 Extended Free format message MT771 Advice of discrepancies MT776 Due date notification MT781 Advice of settlement MT786 Advice of charges MT709 Notification of reduction or release

#### **Guarantee module**

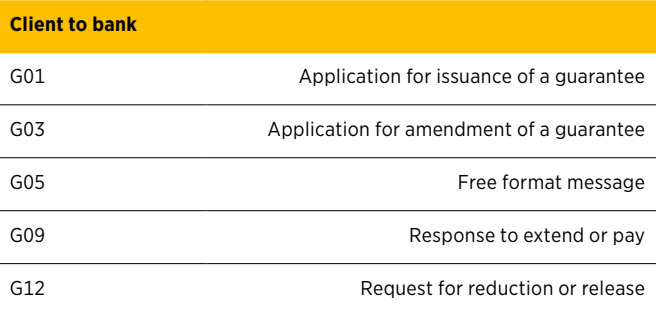

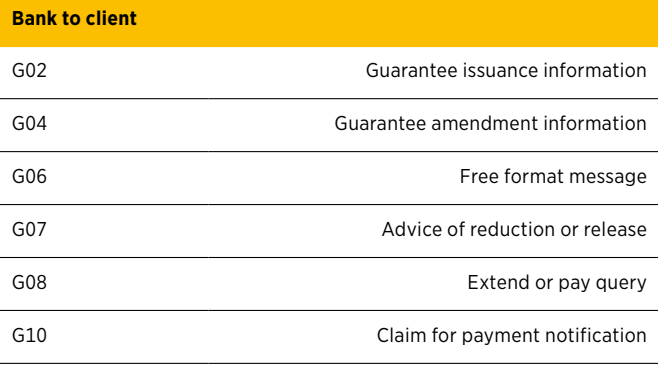

#### **Export collection module**

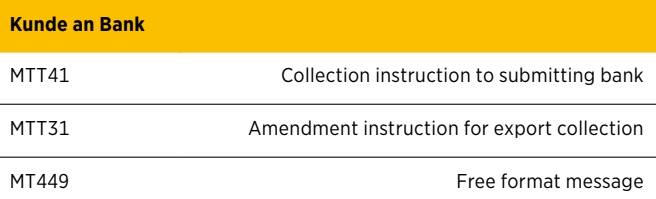

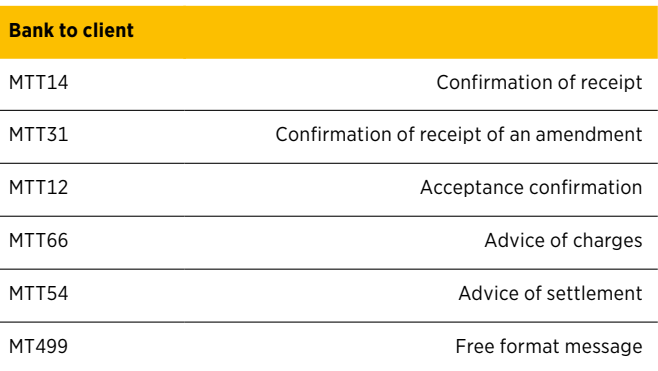

# <span id="page-10-0"></span>**Annex II**

Explanation of the Main Push Buttons

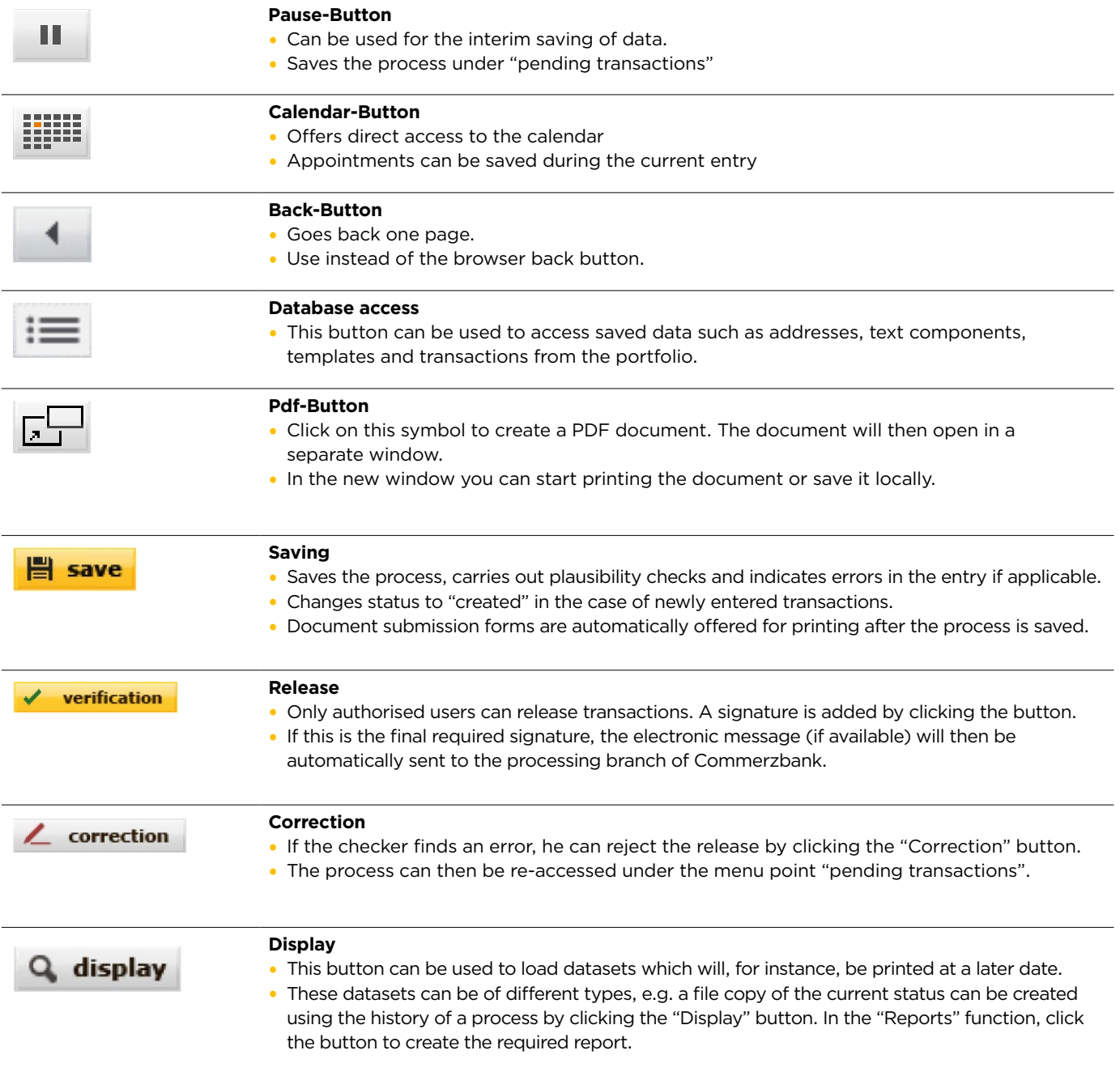

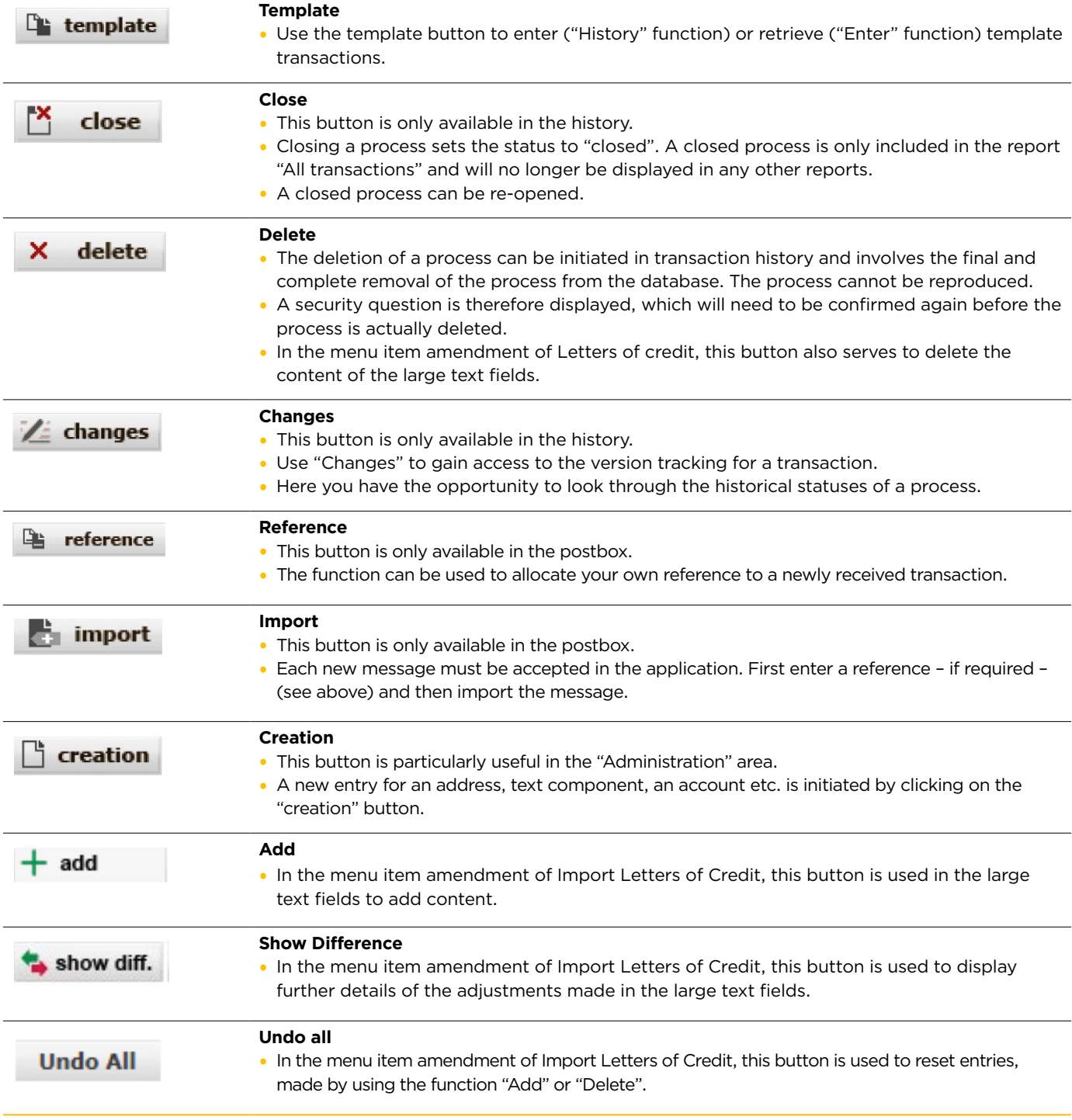

# <span id="page-12-0"></span>**Annex III**

Explanation of Status Features

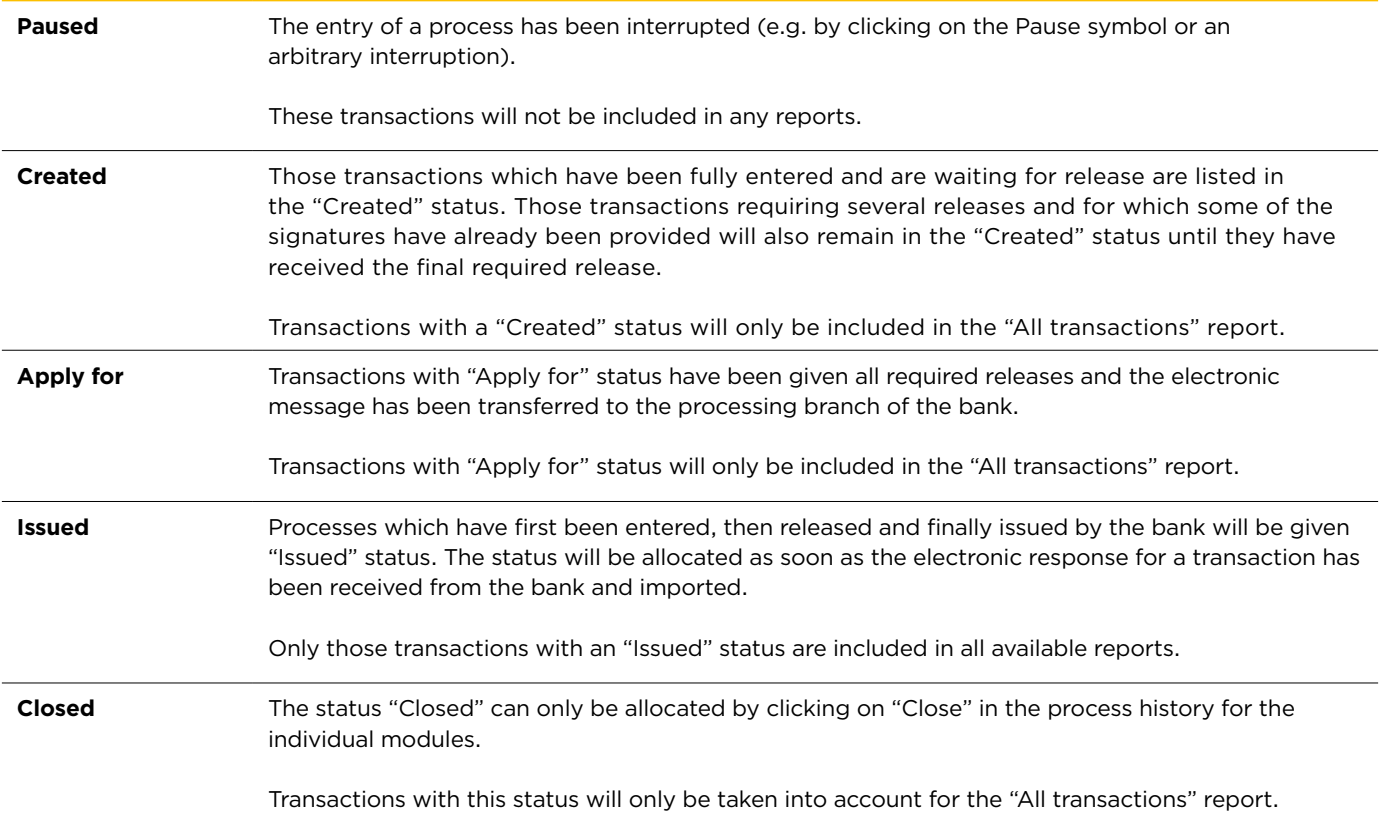

### **Commerzbank AG**

Headquarters Kaiserplatz Frankfurt/Main [www.commerzbank.com](https://www.commerzbank.com)

Postal address 60261 Frankfurt/Main Tel. +49 69 13620 [info@commerzbank.com](mailto:info@commerzbank.com)